## https://lms.cpedu.lk/ යන වෙබ් අඩවියට නව සාමාජිකයින් ලියාපදිංචි වීම -උපෙදස් සංහය

පාසල් සිසුන්/ගුරු හවතුන් ලියාපදිංචිය සඳහා පහත උපදෙස් පැහැදිලිව කියවන්න.

පියවර 01. -> Google සෙවුම් යන්තුය භාවිතයෙන් මෙම ලිපිනය සොයන්න.

|lms.cpedu.lk| එසේ තොමැති නම් වෙබ් බුවූසරයේ ලිපිනය සඳහන් කිරීමට ඇති ස්ථානයේ <mark>Ims.cpedu.lk</mark> ලෙස ටයිප් කරන්න.

https://lms.cpedu.lk/ ලිපිනය මත ක්ලික් කිරීමෙන්ද පිවිසිය හැක.

## යවර 02. ->

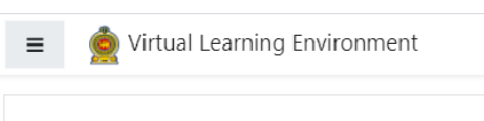

## Department of Education-Central Province

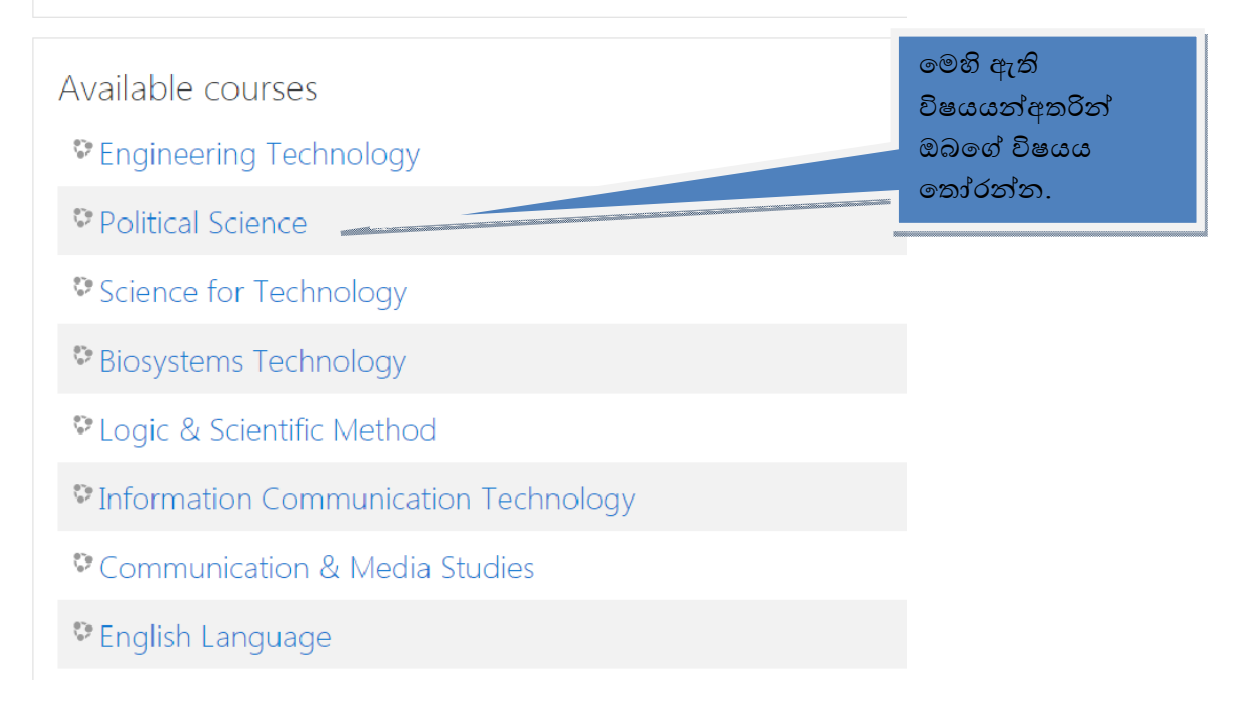

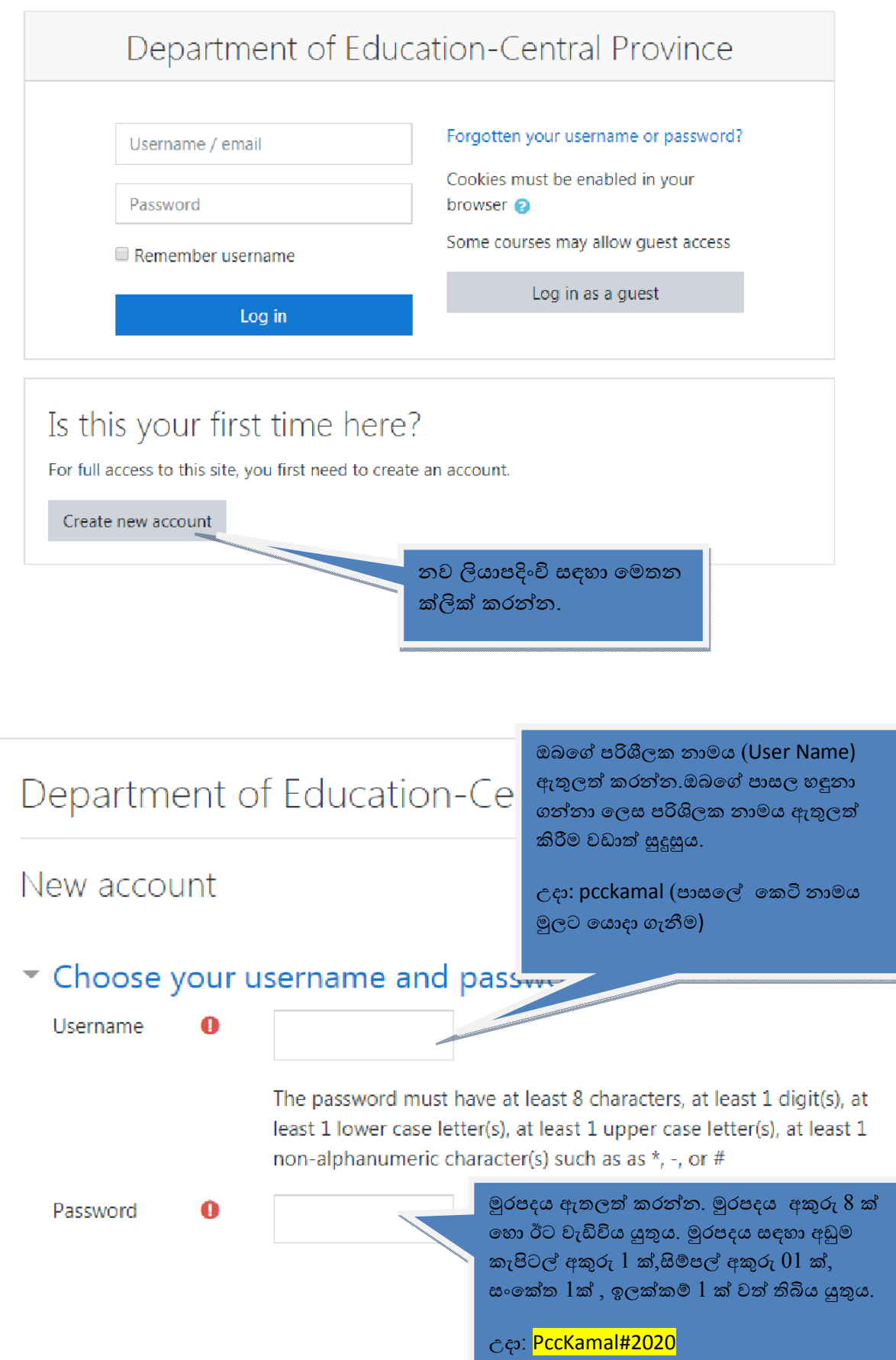

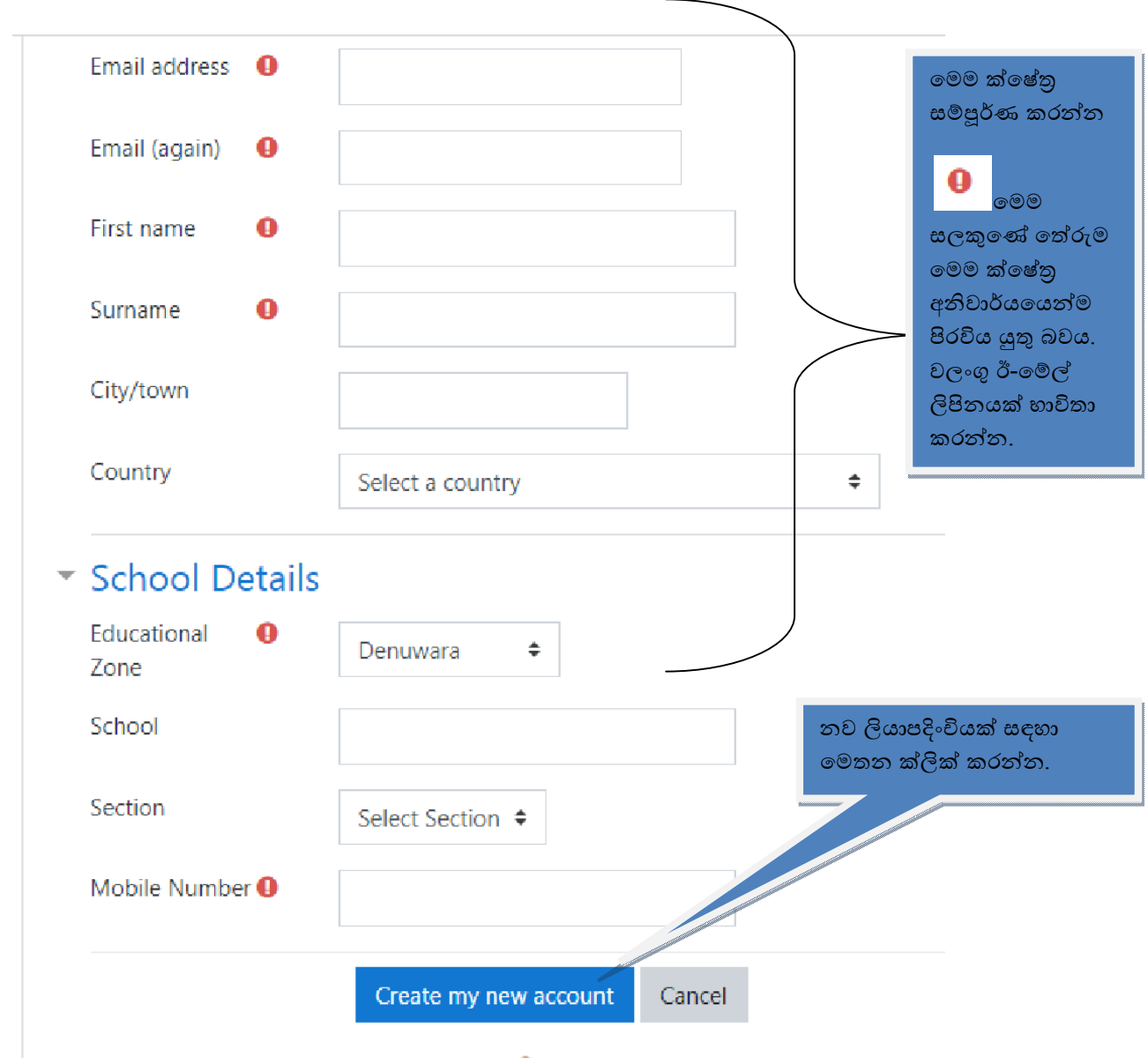

There are required fields in this form marked  $\mathbf \Theta$ .

## යවර 04. ->

ඔබගේ ලියාපදිංචිය අවසන් වීමෙන් පසු ලියාපදිංචිය තහවුරු කිරීමට ඊ-මෙල් පණිවුඩයක් ලැබෙතු ඇත. ඔබගේ ඊ-මෙල් ගිණුමට පිවිස එහි ඇති ලින්ක් එක මත ක්ලික් කර ලියාපදිංචිය තහවුරු කරන්න. සැ.යු : එක් ඊ-මේල් ලිපිනයකින් ලියාපදිංචි විය හැක්කේ එක් ගිණුමක් පමණි. තහවුරු කිරීමේ ඊ-මේල් පණිවුඩය Inbox තුල තොමැති නම් Spam mail box තුල බලන්න.

පියවර 5 -> නැවත Ims.cpedu.lk වෙබ් අඩවියට පිවිස Login මත ක්ලික් කරන්න.

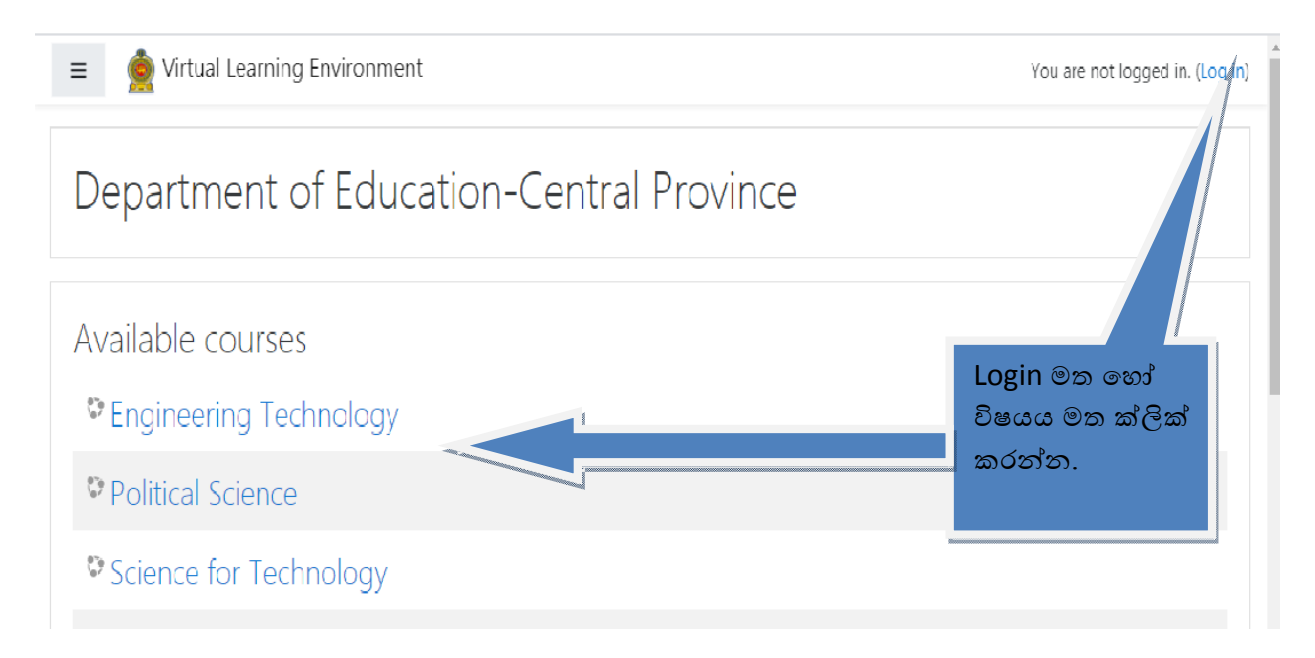

පියවර 6 -> ඔබ හදාරන විෂයය මත ක්ලික් කරන්න.

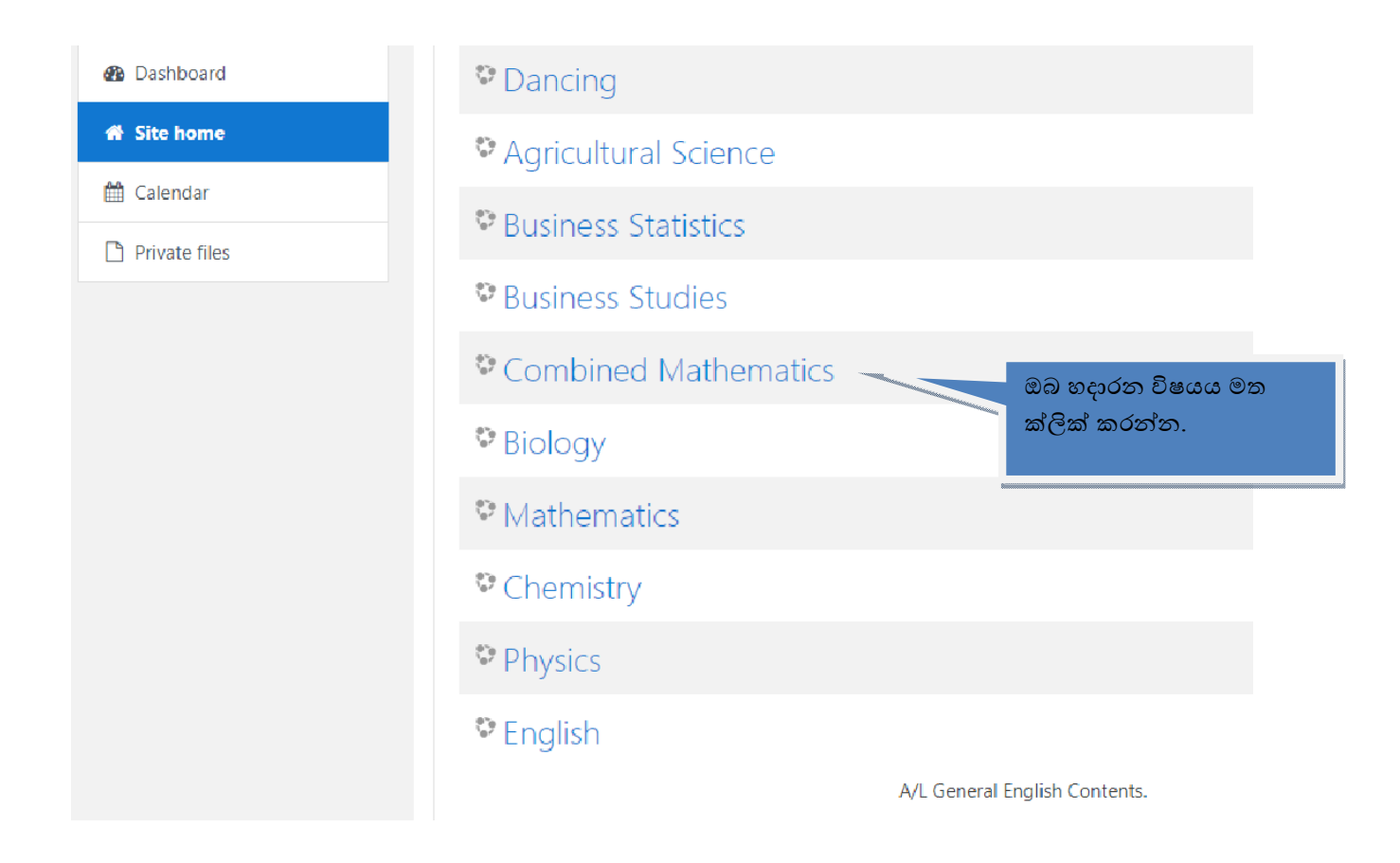

Step 7 -> ඔබගේ පාඨමාලාවට පිවිසීමෙන් පසු Enrollment Key ඉල්ලනු ලබයි. මෙය විෂයය භාර ගුරුභවතුන් වෙත ලබා දී ඇත.

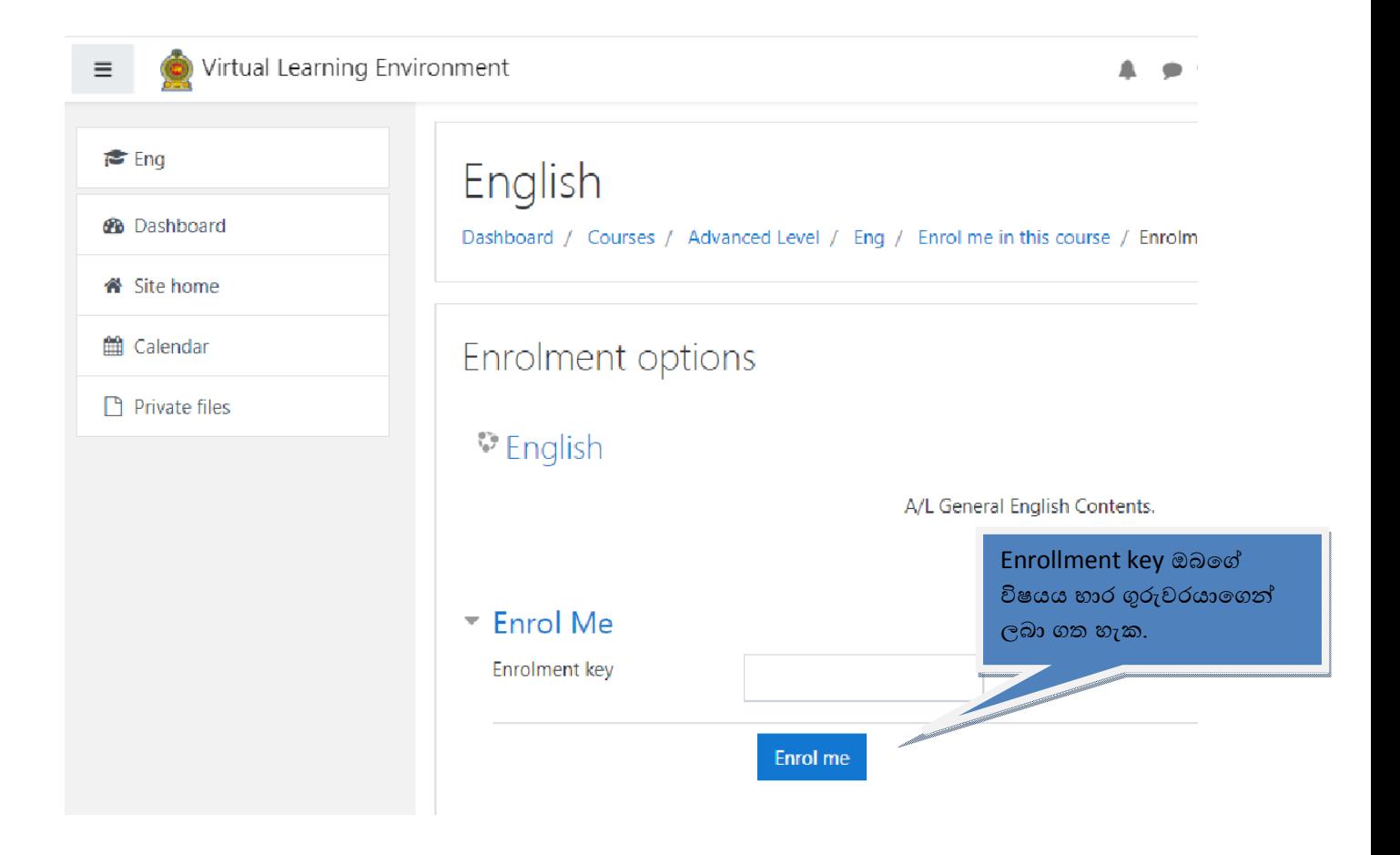